## คู่มือการใช้ ZOOM บนโทรศัพท์มือถือ (สำหรับผู้เข้าร่วมประชุม)

## ข้นั ตอนการติดต้งัแอปฯ

1. คลิกเข้า Play Store หรือ app Store

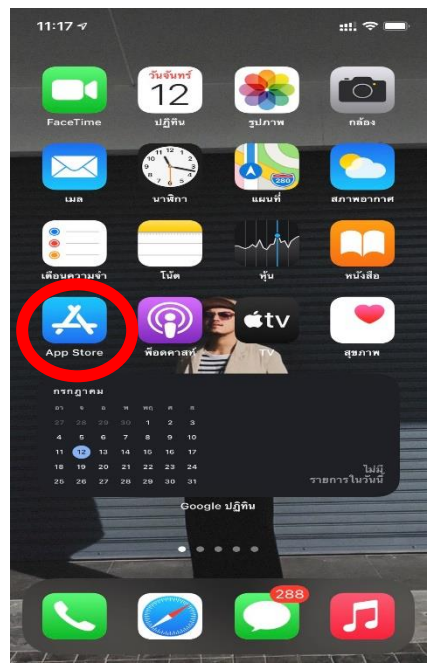

2. ช่องค้นหา พิมพ์ ZOOM และคลิก ติดตั้ง

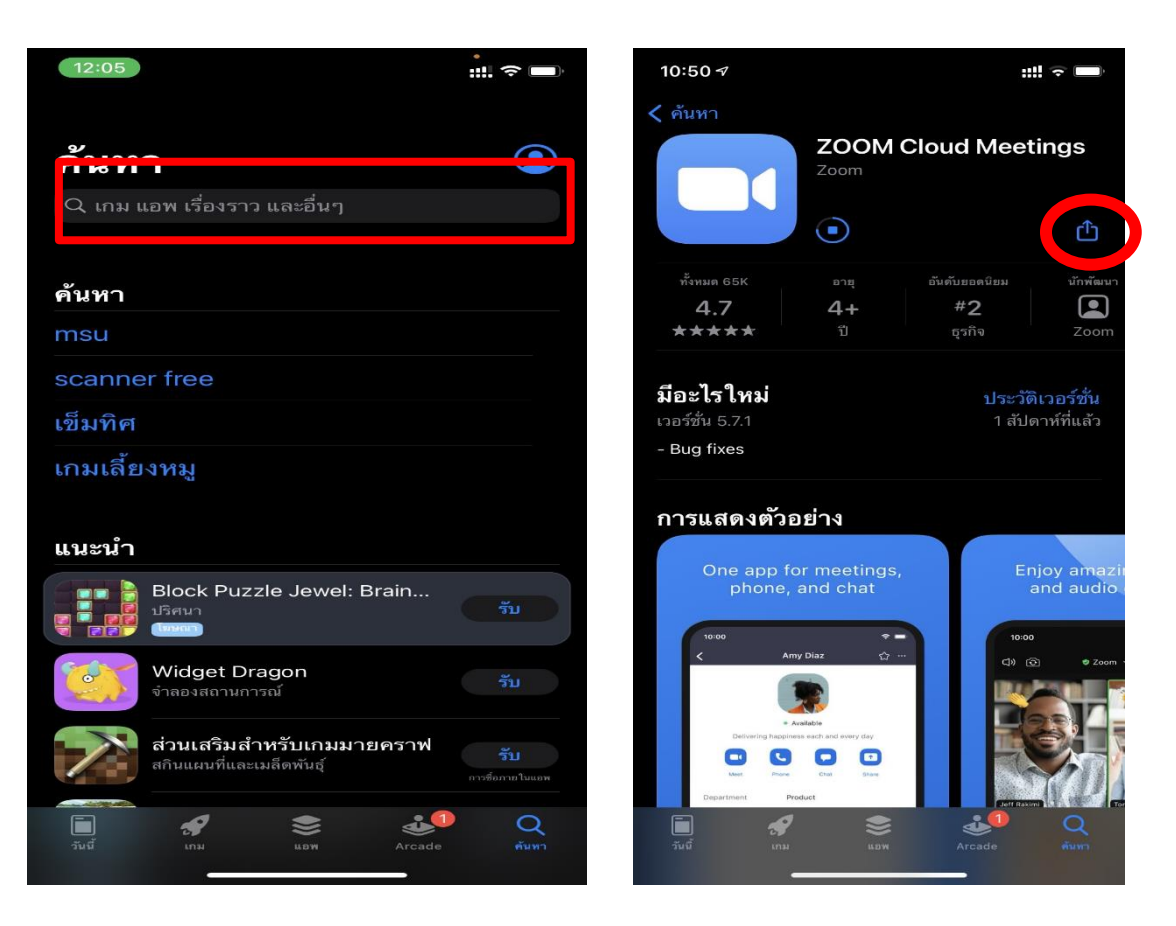

การติดต้งัแอปพลิเคชนั ZOOM บนสมาร์ทโฟน และลงทะเบียนใช้งาน

1. ดาวน์โหลดแอปพลิเคชันเพื่อติดตั้ง

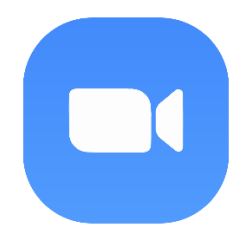

ส ำหรับระบบปฏิบัติกำร IOS

[ZOOM Cloud Meetings on the App](https://apps.apple.com/th/app/zoom-cloud-meetings/id546505307) Store (apple.com)

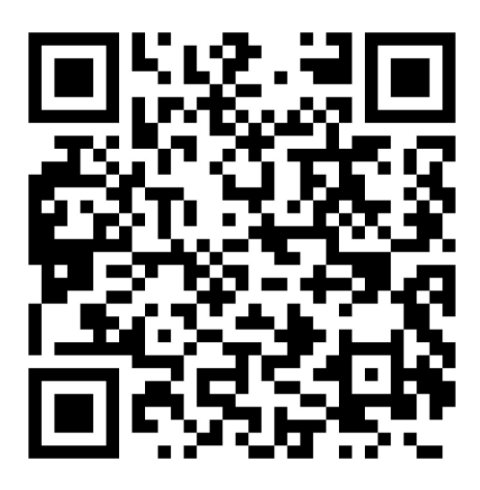

ส ำหรับระบบปฏิบัติกำร Android

[ZOOM Cloud Meetings -](https://play.google.com/store/apps/details?id=us.zoom.videomeetings) Apps on Google Play

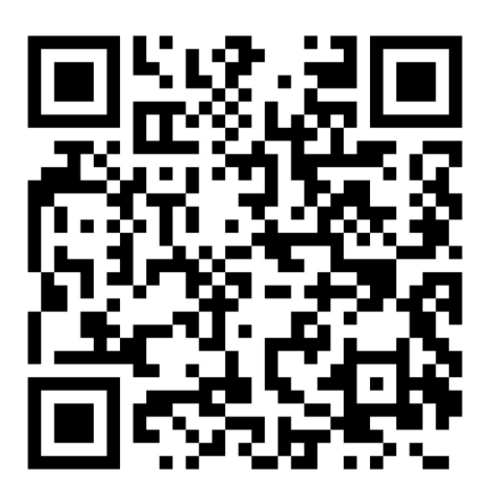

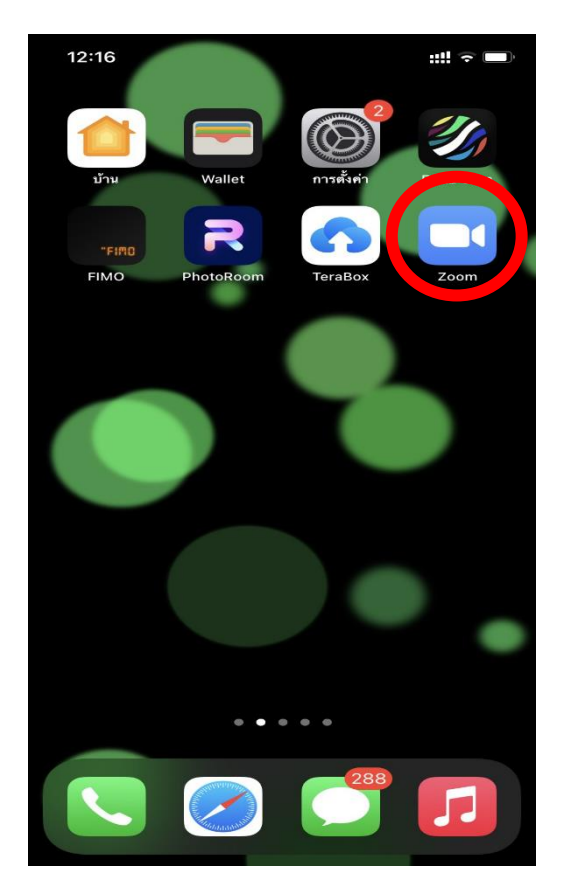

3. ติดตั้งเสร็จสมบูรณ์ จะปรากฎหน้าจอดังภาพ คลิก เสร็จสมบูรณ์

ขั้นตอนการใช้งานเพื่อเข้าร่วมประชุม

1. เข้าแอปฯ ZOOM

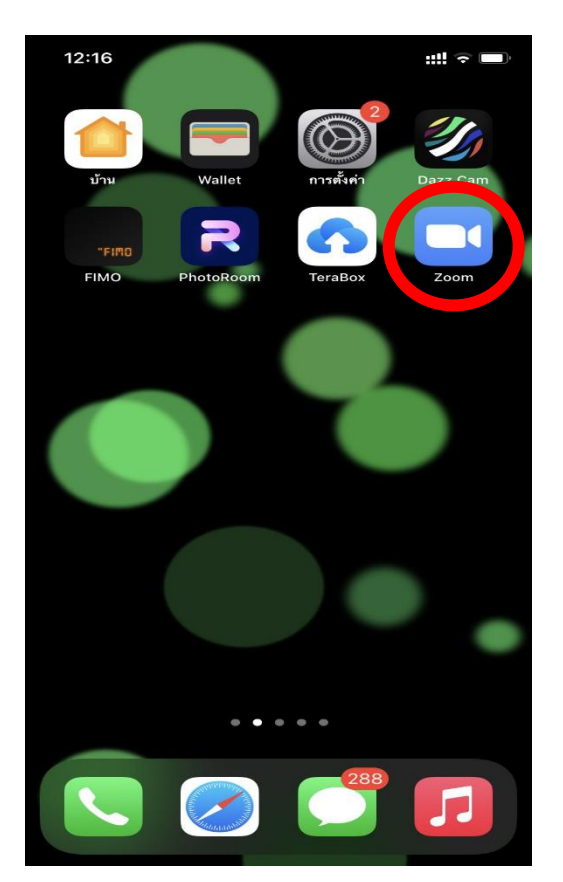

2. (กรณีที่มีผู้สร้างห้องประชุมไว้แล้ว)คลิก Join a Meeting เพื่อเข้าร่วมประชุม

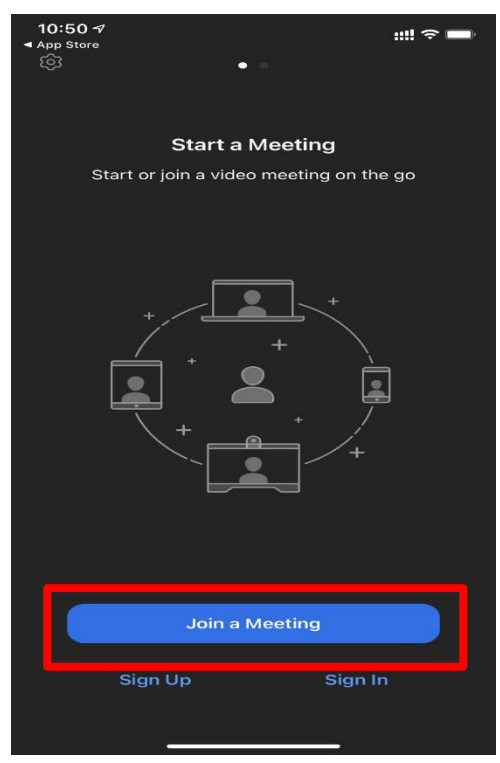

3.ใส่ Id ที่แอคมินผู้ดูแลห้องประชุมส่งมาให้ พร้อมใส่ชื่อผู้เข้าร่วมประชุม คลิก Join

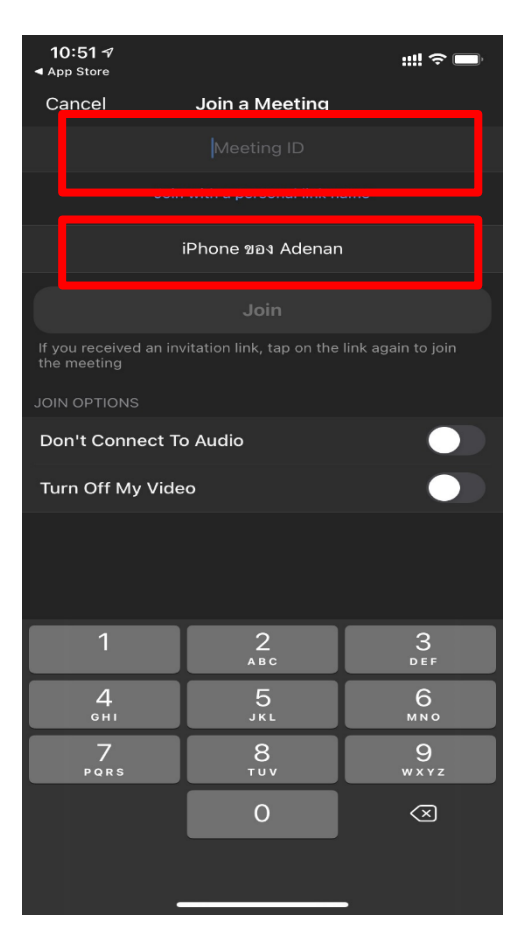

4.ใส่Password ที่แอดมินผู้ดูแลห้องประชุมส่งมาให ้คลิก Continue

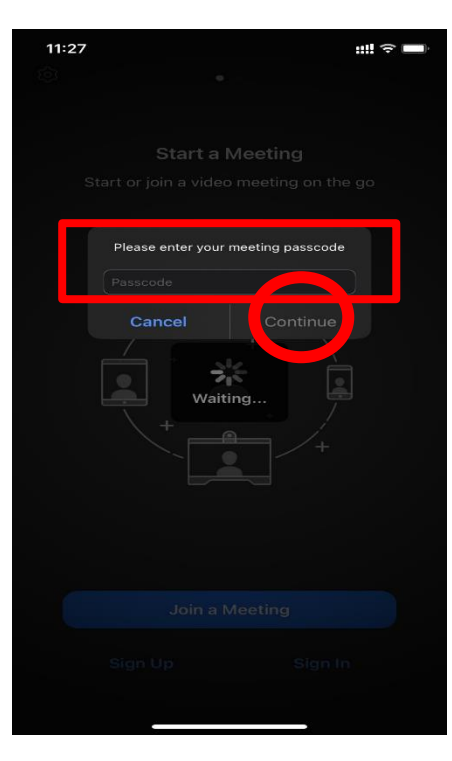

5.คลิก Join with Video

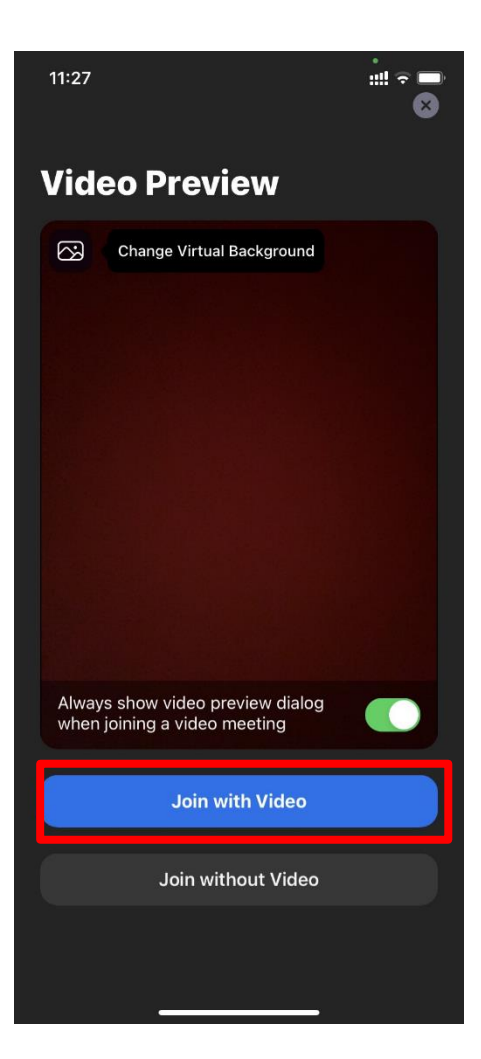

6.จะปรากฏหน้าจอดังภาพ ให้ผู้เข้าร่วมประชุม รอ แอคมินผู้ดูแลห้องประชุมตอบรับการเข้าร่วม

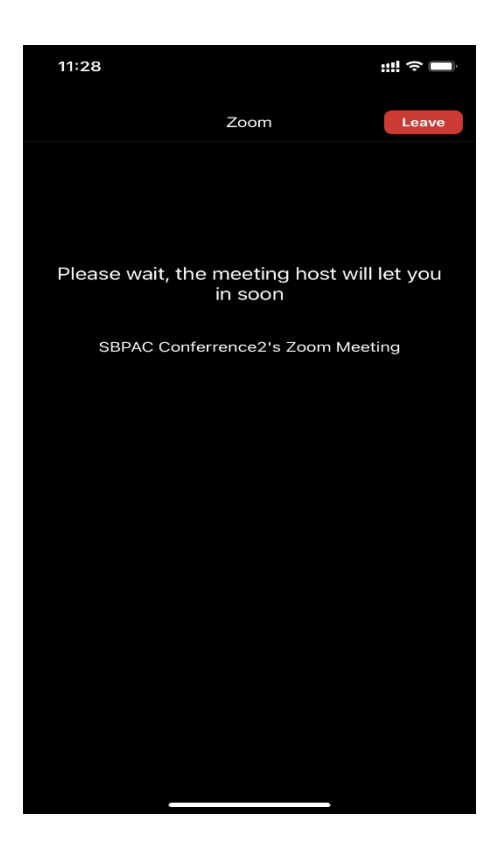

7.เขา ้สู่หอ ้ งประชุม

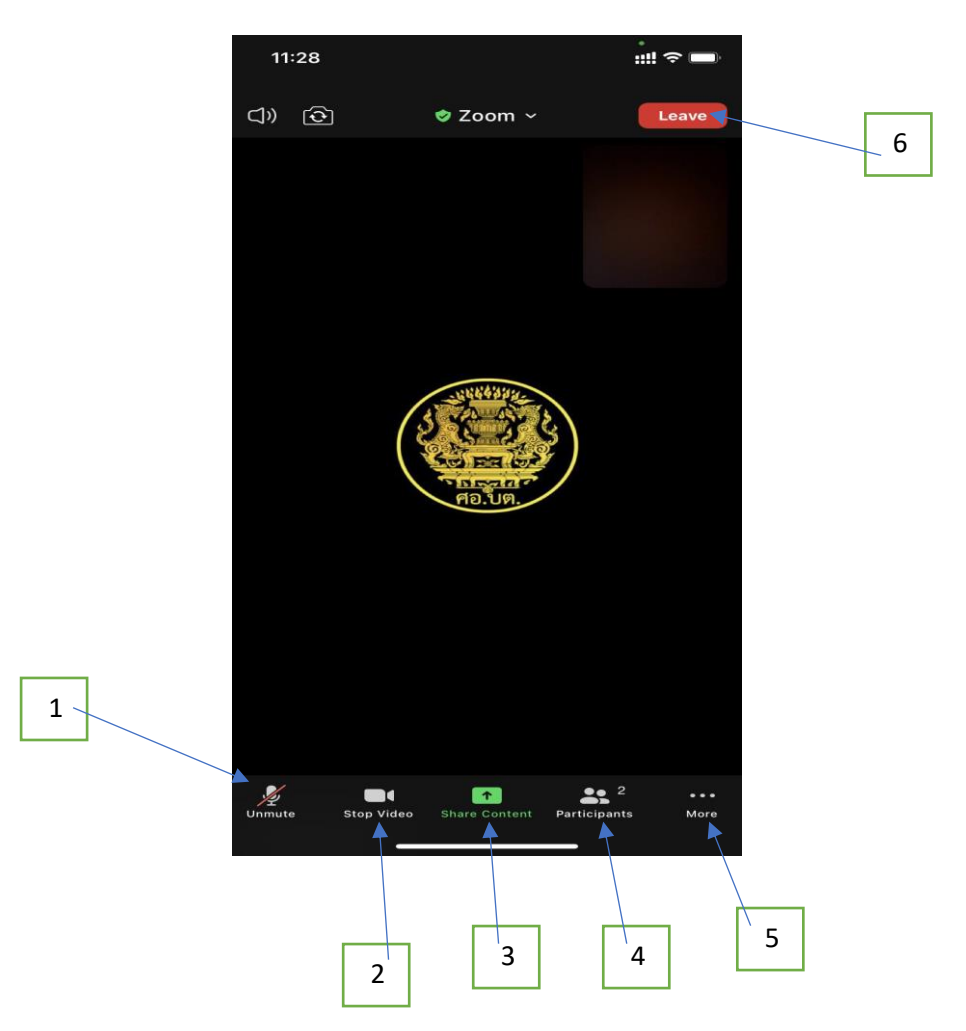

## เมนูใช้การใช้งาน

- 1. Audio เปิด/ปิด ไมโครโฟน
- 2. Video เปิด/ปิด วีดีโอ
- 3. Share แชร์หน้าต่างที่ต้องการของผู้เข้าร่วมประชุม
- 4. Participants รายชื่อผู้เข้าร่วมประชุม
- 5. More เลือก Chat เพื่อสนทนากับผู้เข้าร่วมประชุมอื่น
- 6. Leave ออกจากการประชุม